# **8.a EL NAVEGADOR MOZILLA FIREFOX**

# **8.1 Instal·lació i descripció del navegador Firefox**

# **Descàrrega i instal·lació**

Aquest programa és fàcil de trobar per Internet a través de qualsevol cercador. També el podem aconseguir directament des de la seva pròpia web: *http://www.mozilla-europe.org/es/products/firefox/*

Si volem tenir aquest paquet ofimàtic en català, la millor opció és anar a aquesta altra web:

*http://www.softcatala.org/prog167.htm*, i fer la descàrrega.

Una vegada feta la descàrrega, la instal·lació és fàcil. Només hem de seguir les instruccions del programa instal·lador i acceptar, normalment, les opcions per defecte.

# **Descripció del navegador Firefox**

El Mozilla Firefox és un navegador web gratuït, de codi obert. Incorpora un gran nombre de funcions com un administrador de marcadors, integració de cercadors d'Internet (per exemple, amb Google), bloqueig de les finestres emergents no sol·licitades, navegació ràpida en pestanyes separades per a cada web que es visita, administrador de contrasenyes, baixada automàtica de fitxers...

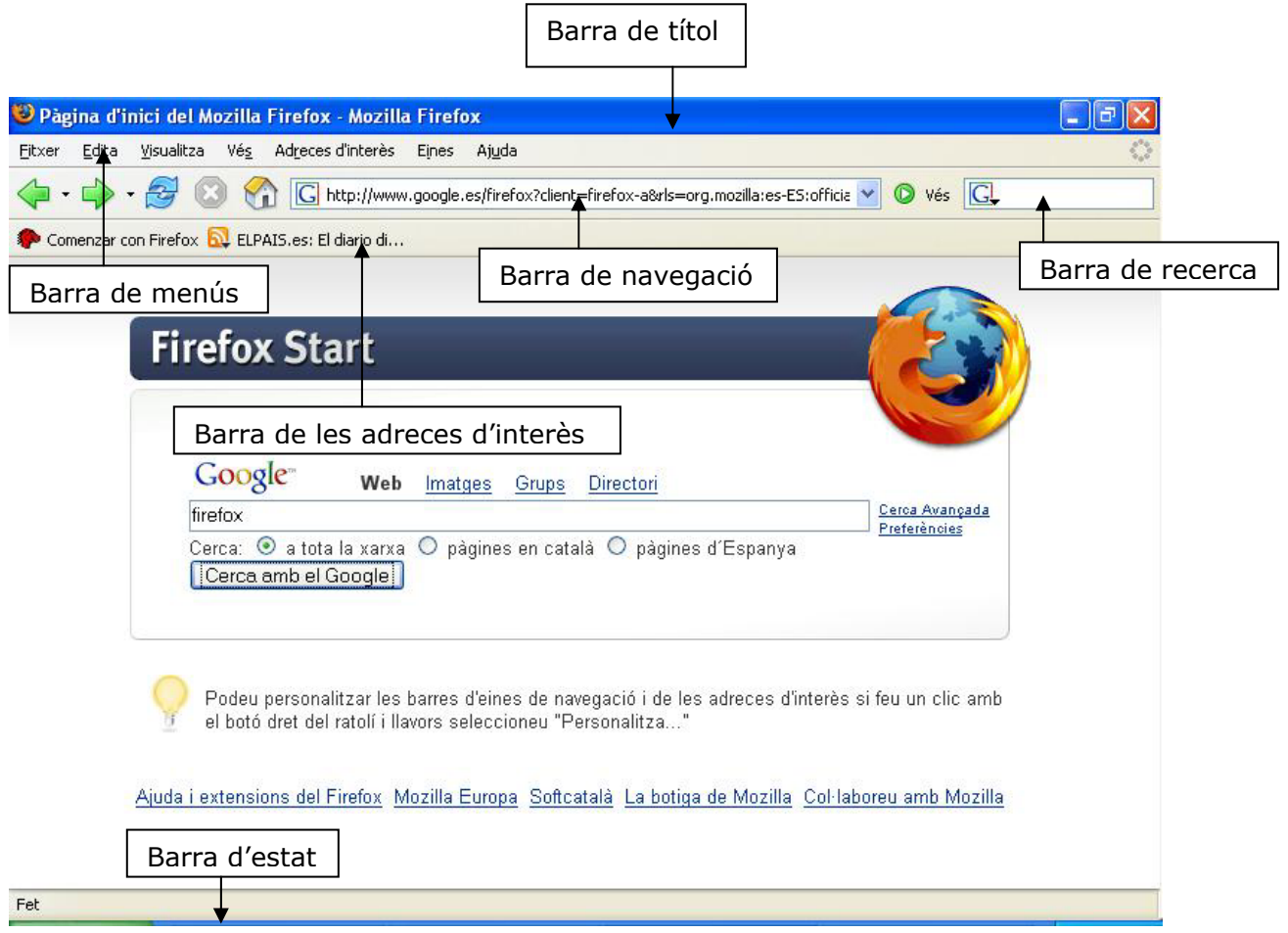

Les barres de **navegació**, d'**estat** i **de les adreces d'interès** es poden amagar i mostrar des de les opcions corresponents del menú VISUALITZA (BARRA D'EINES i BARRA D'ESTAT). Si volem navegar amb la pantalla completa seleccionarem VISUALITZA/ PANTALLA COMPLETA o utilitzarem la tecla *F11*.

**Imatge1: Pantalla principal** 

## **8.2 Navegar per Internet amb Firefox**

- Farem un clic a dins de la barra de navegació i seleccionarem l'adreça anterior, fins que hi quedi seleccionada.
- Escriurem la nova adreça i farem un *Intro* o clicarem al botó **Vés**.

Una vegada dins d'una web, podem continuar navegant vers altres pàgines utilitzant els enllaços. Els descobrirem perquè el punter es converteix en una mà i normalment són texts subratllats, botons o imatges.

Si volem tornar enrere per les pàgines ja visitades utilitzarem el botó **Vés endarrere una pàgina** (el primer de la barra de **navegació**). També podem utilitzar el botó **Vés endavant una pàgina** per anar endavant per aquestes pàgines.

Amb els botons de la barra de navegació **Atura** i **Actualitza** aturarem la descàrrega de la pàgina o la tornarem a carregar i actualitzar.

Per navegar per una pàgina diferent a l'actual sense tancar aquesta seleccionarem: FITXER/ NOVA FINESTRA. Es carregarà la mateixa pàgina que ja teníem, aleshores, escriurem la nova adreça i farem *Intro*.

## **8.3 Navegació per pestanyes**

Permet obrir diverses pestanyes. A cada una ens mostrarà una web, dins de la mateixa finestra de Firefox.

Podem crear una nova pestanya mitjançant qualsevol d'aquestes opcions:

- Des del menú FITXER triarem l'opció NOVA PESTANYA.
- Clicant amb el botó dret dins d'una pestanya i seleccionar l'opció NOVA PESTANYA en el menú.
- Fent doble clic a la zona de pestanyes, a la part buida que hi ha al costat de la darrera pestanya.

Una vegada creada es tracta només d'escriure-hi la nova adreça i d'acceptar.

Per moure la pestanya i canviar-la d'ordre l'arrossegarem al lloc que convingui amb el ratolí.

Podem tancar la pestanya mitjançant qualsevol de les següents opcions:

- Des del menú FITXER triarem l'opció TANCA LA PESTANYA.
- També amb el botó dret del ratolí. En aquest cas tenim l'opció TANCA LES ALTRES PESTANYES amb què hi tancarem totes les pestanyes menys l'actual.

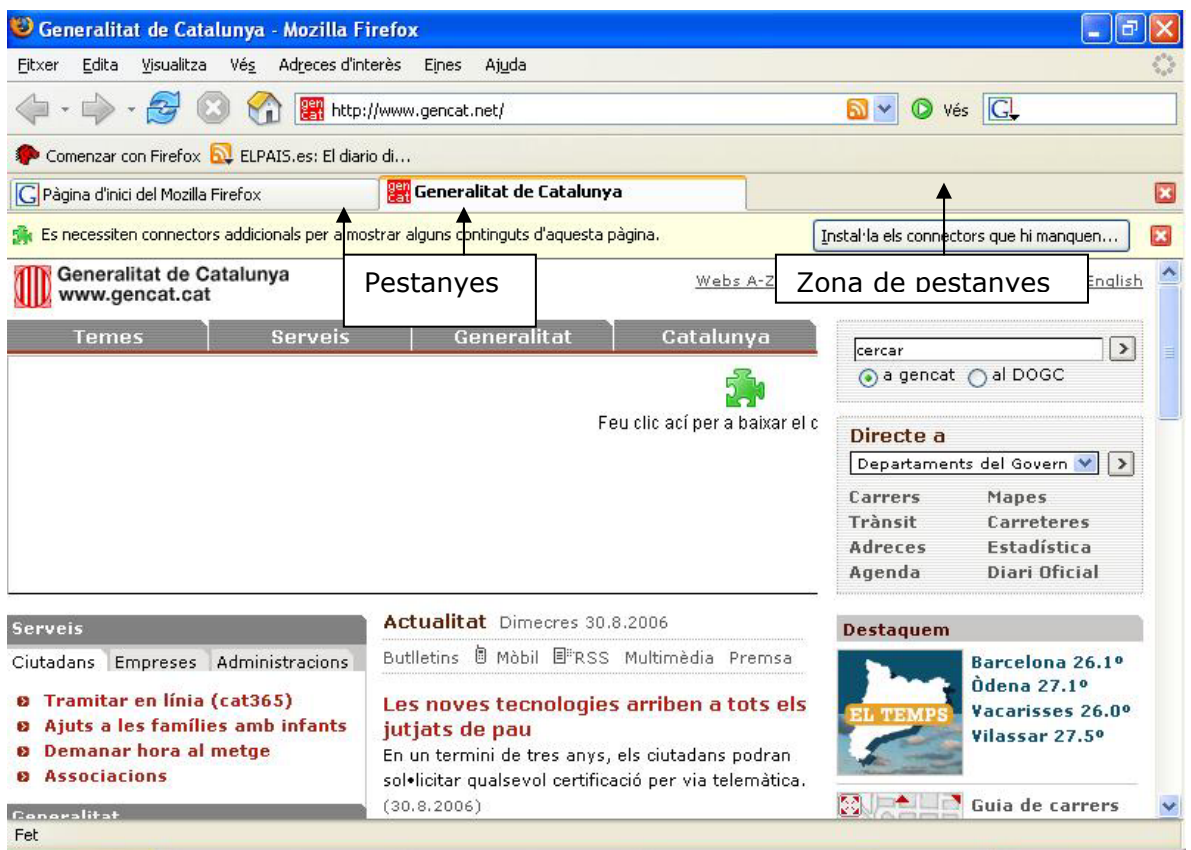

**Imatge2: Finestra amb pestanyes** 

# **8.4 Capturar informació a Internet**

Per copiar un text d'una pàgina web el seleccionarem i després anirem al menú EDITA on seleccionarem l'opció COPIA. Finalment, l'enganxarem en un altre programa com un processador de text.

Per guardar una pàgina web completa anirem primer a la pàgina i després al menú FITXER i a l'opció ANOMENA I DESA LA PÀGINA.

Per, obrir una pàgina web ja guardada (no cal connectar-se a Internet): FITXER/ OBRE UN FITXER i seleccionar l'arxiu.

Si volem copiar una imatge o dibuix, farem un clic amb el botó dret a sobre d'ella i seleccionarem COPIA LA IMATGE. Si la volem guardar al nostre ordinador, seleccionarem ANOMENA I DESA LA IMATGE. S'obrirà una finestra que contindrà la carpeta on la hi guardarem.

# **8.5 L' historial**

A l'activar BARRA LATERAL/ HISTORIAL del menú VISUALITZA, tindrem a l'esquerra de la pantalla un panell des d'on podrem recuperar totes les pàgines visitades durant els últims 9 dies. A través del botó **Visualitza** podrem ordenar les pàgines per data, lloc, més visitat, etc.

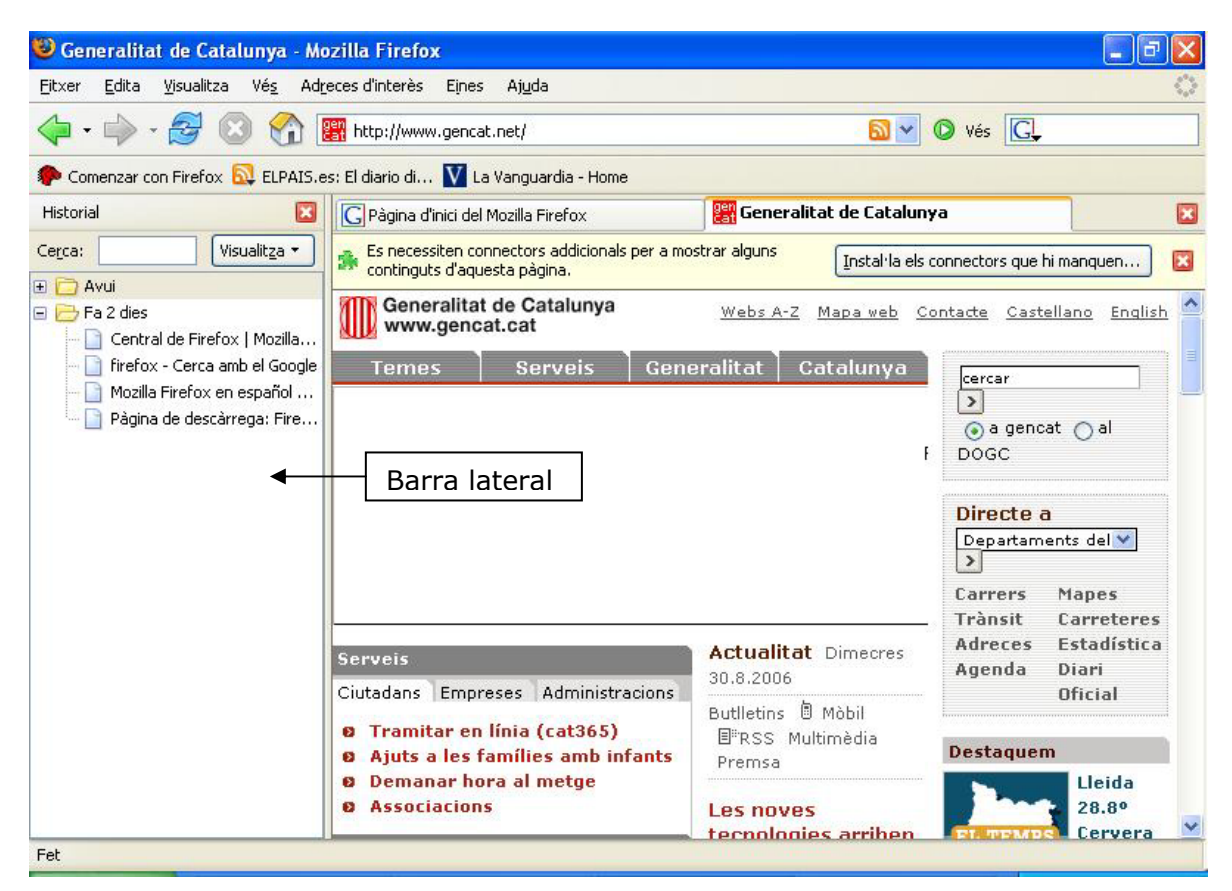

**Imatge3: Finestra amb l'historial** 

També podem tornar a una web ja visitada fent clic al botó de llista desplegable, a la dreta de la caixa d'adreces, i seleccionant una adreça.

Si volem esborrar algunes d'aquestes adreces farem un clic amb el botó dret del ratolí a barra lateral, amb l'historial activat, a sobre de l'adreça o carpeta a suprimir. Finalment, seleccionarem l'opció SUPRIMEIX.

Pàg. 5 de 10

## **8.6 Els Bookmarks**

Els *bookmarks* o marcadors o adreces d'interès són enllaços a webs d'especial interès per a nosaltres. És com tenir una agenda amb les adreces de les nostres pàgines preferides.

Per visualitzar aquests marcadors activarem VISUALITZA/ BARRA LATERAL/ ADRECES D'INTERÈS o utilitzarem les opcions del menú ADRECES D'INTERÈS. Aleshores només caldrà clicar a sobre d'un d'aquests noms perquè aparegui la web desitjada (normalment s'haurà d'expandir la carpeta que contingui l'adreça abans).

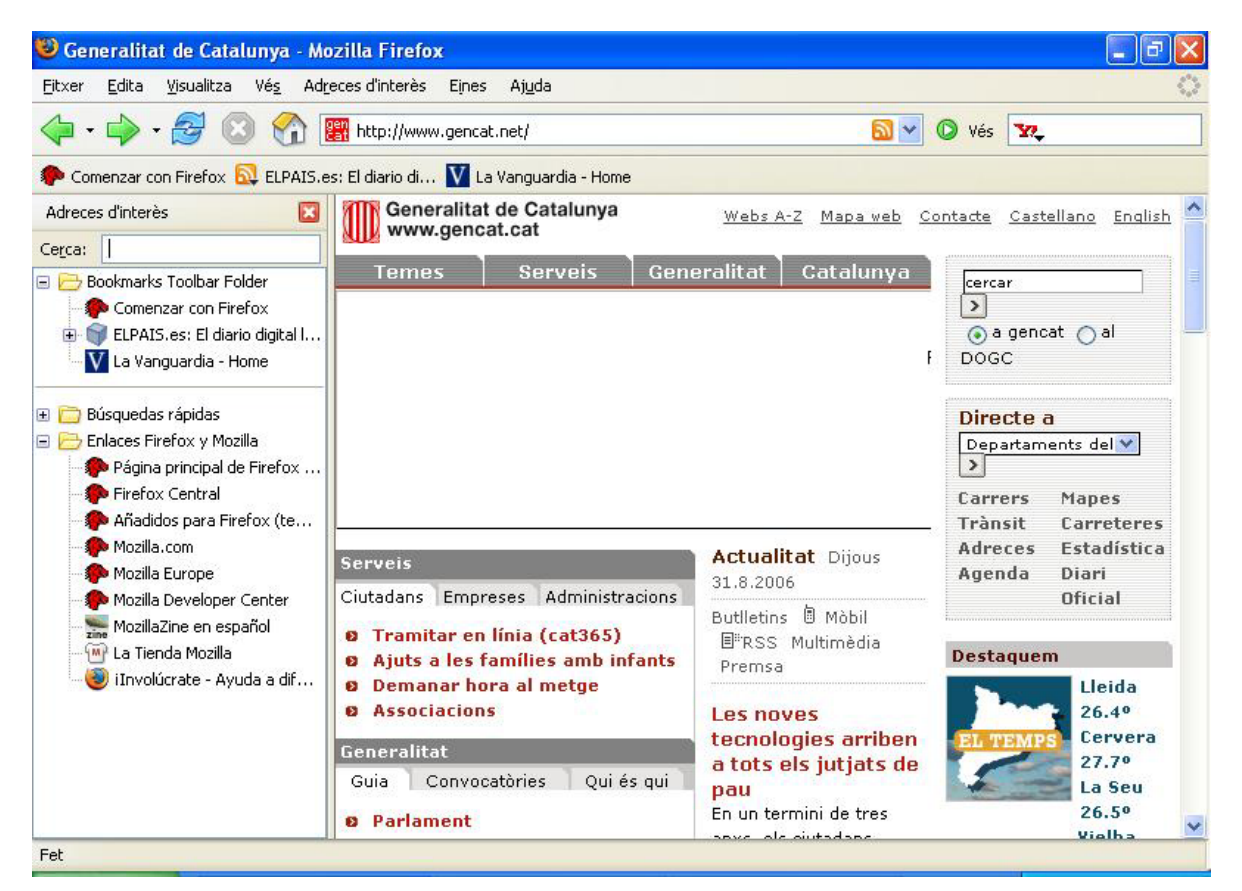

**Imatge4: Finestra amb les adreces d'interès** 

Per crear una adreça d'interès anirem a la pàgina. Una vegada a dins del menú ADRECES D'INTERÈS seleccionarem AFEGEIX A LES ADRECES D'INTERÈS. En el quadre **Crea a** escollirem una carpeta on guardar l'adreça de la pàgina com a *bookmark* o en crearem una nova amb el botó situat a la dreta**.** Fent un clic al botó **Nova carpeta,** escriurem un nom i per finalitzar clicarem el botó **D'acord**.

L'adreça d'interès apareixerà dins de la carpeta escollida en les opcions del menú ADRECES D'INTERÈS, del menú VÉS o a la barra lateral. Si l'hem guardada a dins de la carpeta *Bookmarks Toolbar Folder* apareixerà també a la barra de **les adreces d'interès**.

Si volem reorganitzar aquestes carpetes, suprimir carpetes o pàgines, copiar o moure aquests objectes o canviar els seus noms, obrirem el menú ADRECES D'INTERÈS i seleccionarem l'opció GESTIONA LES ADRECES D'INTERÈS on tenim les eines necessàries. També podem accedir a algunes d'aquestes eines fent un clic amb el botó dret del ratolí a sobre del nom de l'adreça, a la barra lateral o al menú ADRECES D'INTERÈS.

#### **8.7 Buscadors integrats**

Mozilla Firefox integra el buscador Google a la mateixa finestra del navegador, a la barra de recerca que troba a la dreta de la barra de navegació. Només cal escriure la paraula o frase a buscar i seleccionar *intro.* Aleshores Google es posarà a treballar automàticament. Podem configurar altres motors de recerca, cercadors temàtics, diccionaris, llibreries, etc. Per això només haurem de clicar al botó de la llista desplegable que hi ha a l'esquerra de la mateixa barra de recerca i seleccionar **Afegeix motors.**

Per buscar l'aparició de paraules o frases dins de la mateixa pàgina, Firefox disposa en el menú EDITA l'opció CERCA EN AQUESTA PÀGINA. Apareixerà una nova barra a la part inferior de la finestra on escriurem la paraula que volem buscar i clicarem els botons **Cerca el següent** o **Cerca l'anterior**.

## **8.8 Bloqueig de "pop-up's" o finestres emergents**

Les finestres emergents apareixen automàticament sense el nostre permís. Normalment són de contingut publicitari. Si volem activar el bloqueig d'aquests tipus d'informació anirem al menú EINES/ OPCIONS, seleccionarem la fitxa **Contingut** i l'opció **Bloca les finestres emergents.**

Quan Firefox bloca una finestra emergent ens avisa amb una icona que apareix en una barra d'informació a la part superior de la pantalla. Si fem un clic sobre el botó **Opcions** i seleccionem l'ordre corresponent podrem permetre o no que aparegui aquesta finestra.

El blocatge de finestres emergents podria no funcionar o interferir en el funcionament d'algunes webs. Per evitar això tenim el botó **Llocs permesos**, dins de la fitxa **Continguts** al menú EINES/OPCIONS. Aquí podrem escriure les adreces de les webs que podran obrir les seves finestres emergents sempre. Una vegada escrita l'adreça clicarem el botó **Permet**.

## **8.9 Descàrregues**

Amb Firefox podem gestionar les nostres descàrregues d'arxius, podem fer que sempre descarregui directament a la mateixa carpeta, per exemple. Tot això ho podem fer al menú EINES/ OPCIONS, a la fitxa **Baixades**. Aquí, a l'opció **Desa tots els fitxer en aquesta carpeta** i amb el botó **Navega,** podem escollir la carpeta que sempre rebrà les descàrregues d'arxius. Amb l'opció **Demana'm on desar cada fitxer** canviaríem la carpeta de destí cada vegada que baixem arxius.

A través del **Gestor de baixades** podem controlar tots els arxius descarregats i els que estem descarregant en aquests moments. Mostrarà la informació de totes les baixades en un sol lloc. Aquest gestor apareix automàticament al descarregar l'arxiu o seleccionant l'opció BAIXADES del menú EINES. Amb el gestor podem aturar, cancel·lar o reprendre les descàrregues, a més d'obrir la carpeta on s'ha guardat l'arxiu descarregat, entre altres possibilitats.

## **10. Les extensions**

Les extensions són petits programes afegits al Firefox que canvien una funció del navegador o n'afegeixen una de nova.

Podrem instal·lar-les des d'aquesta adreça:

http://www.softcatala.org/wiki/Mozilla:Extensions o https://addons.mozilla.org/extensions/

Des del menú EINES/EXTENSIONS podem mostrar, desinstal·lar o actualitzar les extensions descarregades.

# **11. Opcions**

Des del menú EINES/ OPCIONS és possible canviar la **pàgina d'inici,** és a dir, la web que es descarrega automàticament quan entrem a Internet. Per fer-ho, ens hem de situar a dins de l'àrea **General i** seleccionar l'opció **Ubicació(ns)**. Si volem que no se'n descarregui cap, clicarem sobre el botó **Utilitza una pàgina en blanc**.

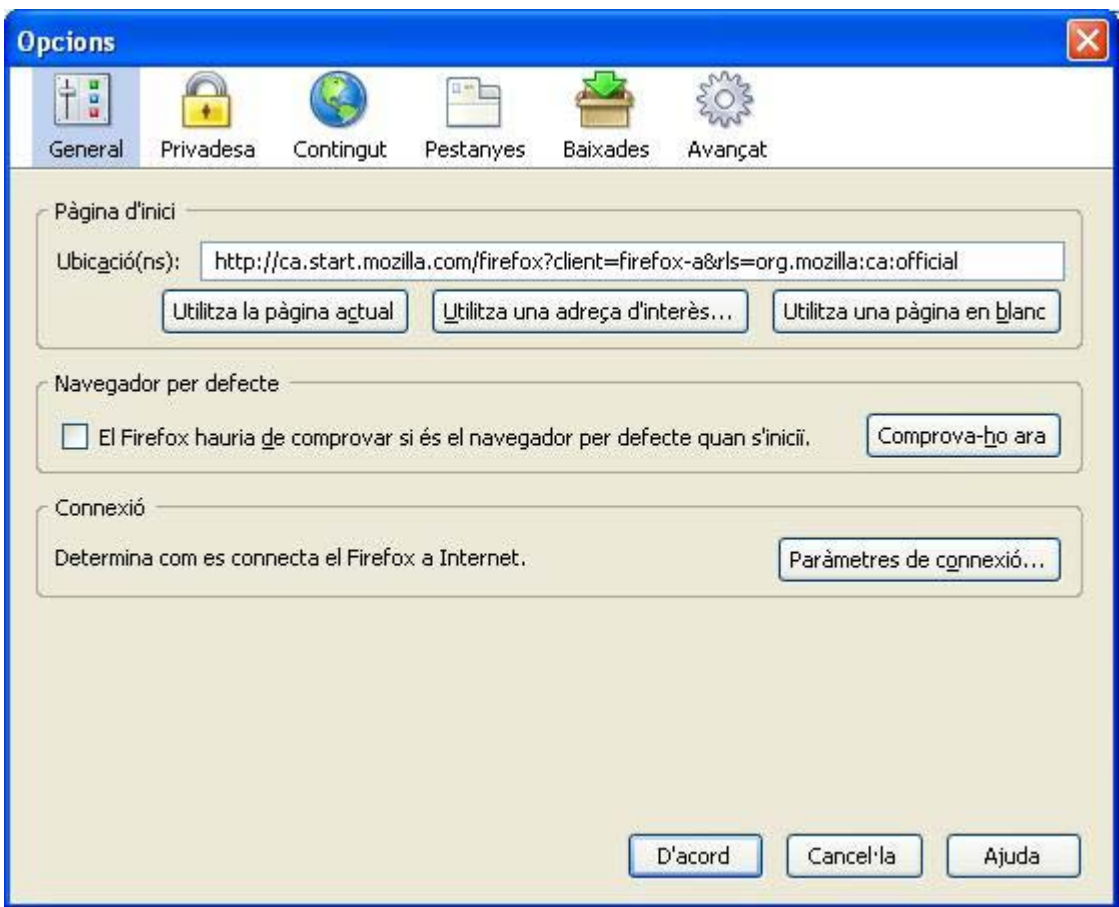

**Imatge5: Configuració de les opcions: la pàgina d'inici** 

A l'àrea **Privadesa** podem canviar el nombre de dies que es guardaran les webs a l'historial (en la fitxa **Historial**). Podrem gestionar les galetes que rebrem a través de la fitxa **Galetes**. En la fitxa **Memòria cau** podrem canviar la grandària de la carpeta que emmagatzema les webs visitades o buidar-la, entre altres opcions.

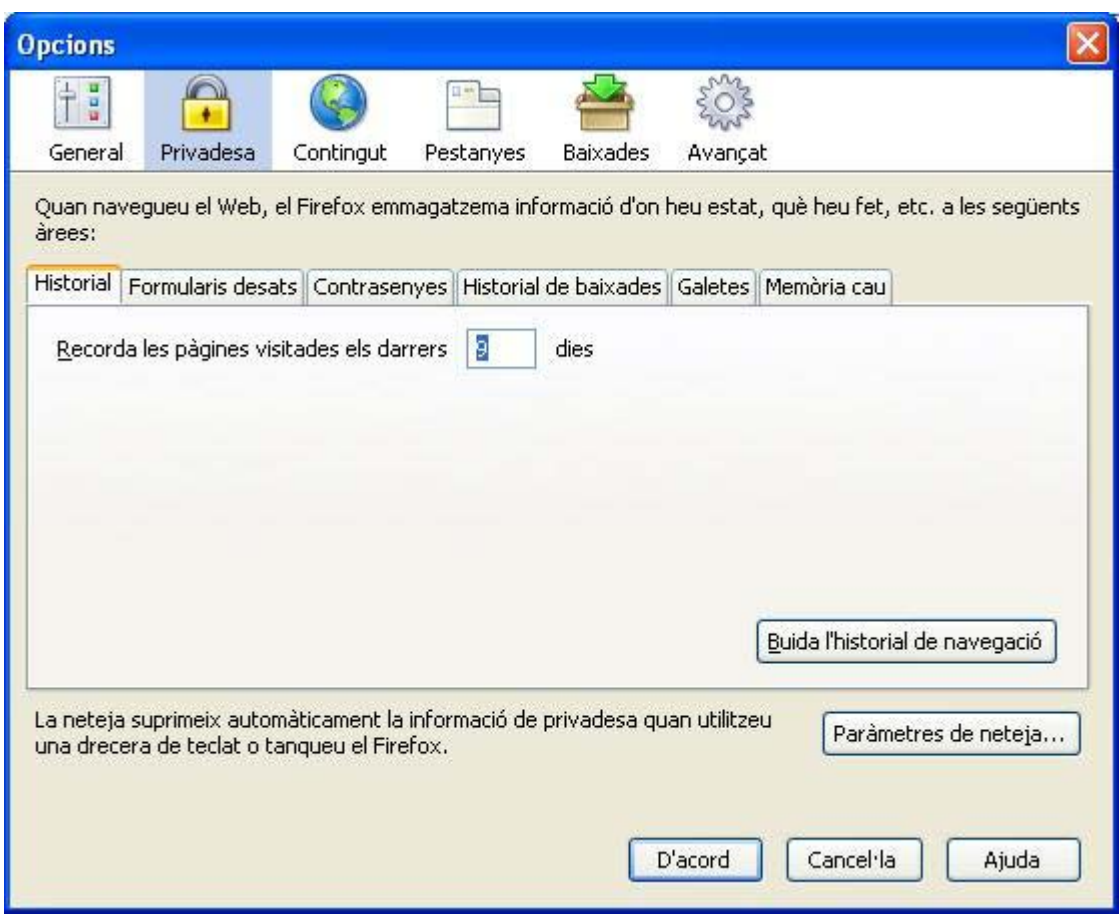

**Imatge6: Configuració de les opcions: l'historial** 

A les altres àrees de la finestra **Opcions**, podrem gestionar les finestres emergents (**Contingut**), les pestanyes (**Pestanyes**) i els arxius descarregats (**Baixades**).

# **12. Impressió**

Si volem imprimir la pàgina actual anirem al menú FITXER i seleccionarem l'opció IMPRIMEIX. Acceptarem clicant el botó **D'acord.** 

Si volem imprimir part d'una pàgina web, seleccionarem la part que ens interessi amb el ratolí i anirem al menú FITXER/ IMPRIMEIX, seleccionarem la casella **Selecció** i **D'acord**.